Open Gmail, select your accounts, and select Add another account

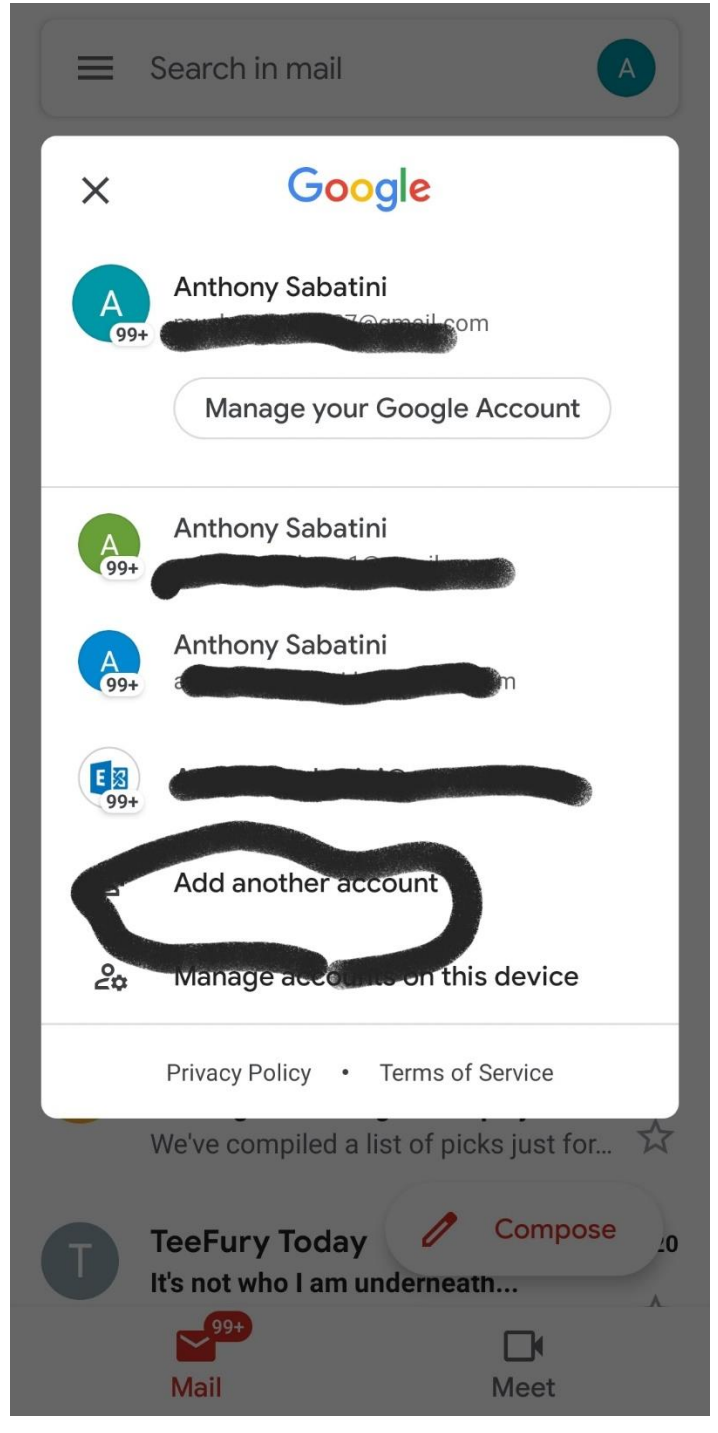

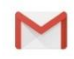

# Set up email

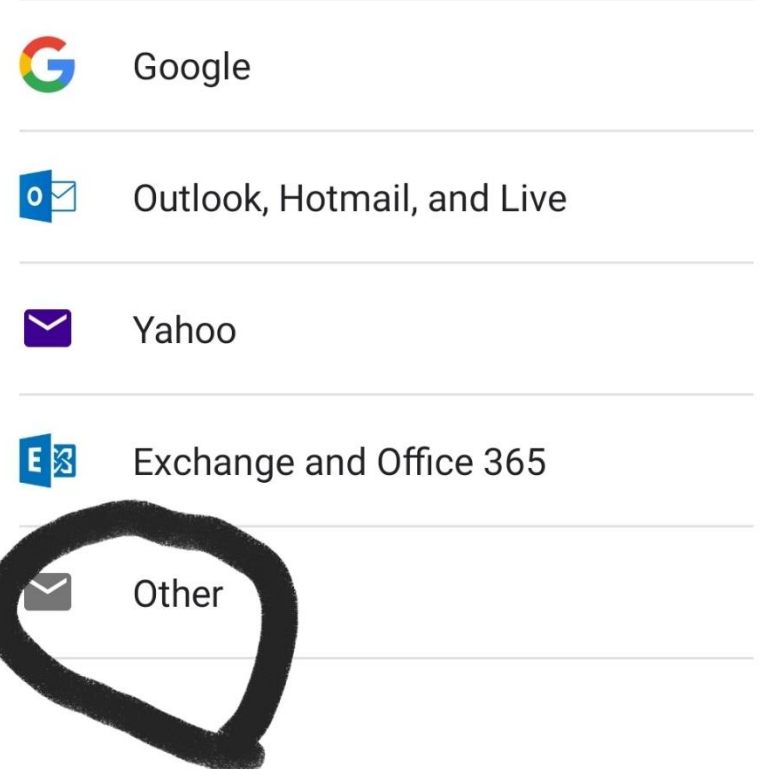

### M

# Add your email address

Enter your email sso@alika-mk7.com

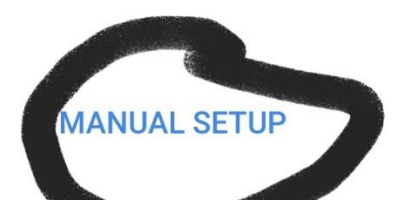

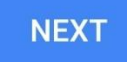

#### M

# sso@alika-mk7.com

What type of account is this?

Personal (POP3)

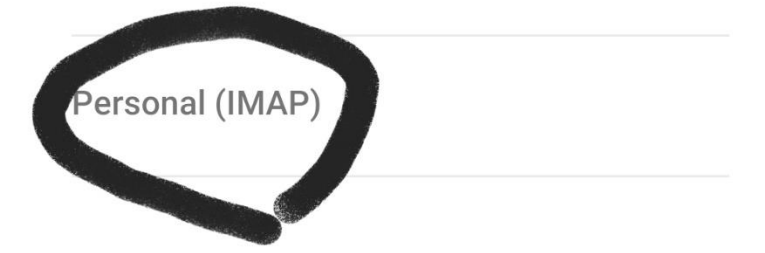

Enter your password, and click next

 $11:37 \n\mathrel{\mathop{\rule{0pt}{0pt}\hbox{$\scriptstyle\leftarrow$}}}\nolimits$   $\phi_{n}$   $\phi_{n}$   $\phi_{n}$   $\phi_{n}$   $\phi_{n}$ **N ¥ 全温25%** 

#### $\blacksquare$

# sso@alika-mk7.com

Password  $\bullet$  $\cdots \cdots \cdots$ 

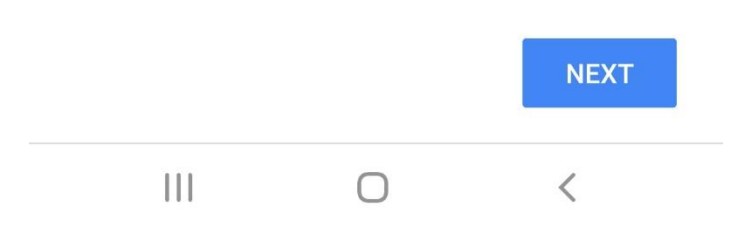

Adjust the username box to reflect your username, not your email address, and adjust the Server field to mail.<domain> as shown

 $11:37 \n\mathrel{\mathop{\rule{0pt}{0pt}\hbox{$\scriptstyle\leftarrow$}}}\nolimits\mathrel{\mathop{\rule{0pt}{0pt}}\nolimits\otimes \mathrel{\rule{0pt}{0pt}}\nolimits\mathrel{\mathop{\rule{0pt}{0pt}}\nolimits\mathrel{\hspace{0pt}}\nolimits}}\mathrel{\rule{0pt}{0pt}}\nolimits\mathrel{\rule{0pt}{0pt}}\nolimits\mathrel{\rule{0pt}{0pt}}\nolimits\mathrel{\rule{0pt}{0pt}}\nolimits\mathrel{\rule{0pt}{0pt}}\nolimits\mathrel{\rule{0pt}{0pt}}\nolimits}$ 图 ¥ < 11 25%

#### M

# Incoming server settings

Username

SSO

Password

........

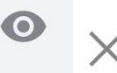

Server

mail.alika-mk7.com

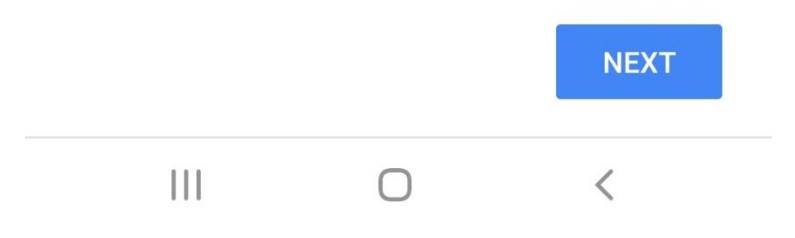

Adjust the Outgoing server settings to match

 $11:38$   $\blacktriangleright$   $\heartsuit$   $\heartsuit$   $\heartsuit$   $\heartsuit$   $\heartsuit$   $\heartsuit$   $\heartsuit$ 图 ¥ → 1125%

#### M

# Outgoing server settings

Require signin Username **SSO** Password  $\bullet$ ........ **SMTP server** mail.alika-mk7.com

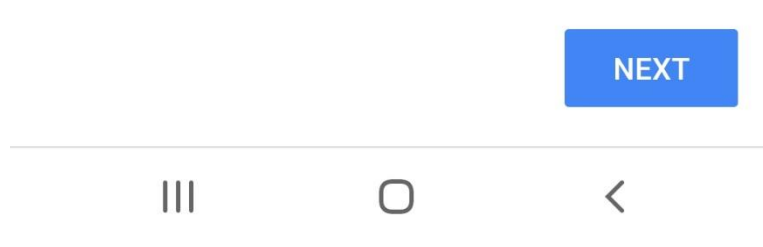

 $11:38$   $\blacksquare$   $\oslash$   $\spadesuit$   $\spadesuit$   $\spadesuit$   $\spadesuit$   $\spadesuit$ 

#### **N ¥ < /> </all 25%**

#### M

 $11:38$   $\blacksquare$   $\oslash$  m<sub>2</sub> m<sub>2</sub> m<sub>2</sub>  $\cdot$ 

**Account options** 

**N ¥ < 41 25%** 

÷

## Your account is set up and email is on its way!

Account name (optional) sso@alika-mk7.com

Sync frequency:

M

Every 15 minutes

 $\blacktriangledown$ Notify me when email arrives

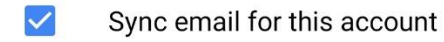

Automatically download  $\blacktriangledown$ attachments when connected to Wi-Fi

Your name

**SSO** 

Displayed on sent messages

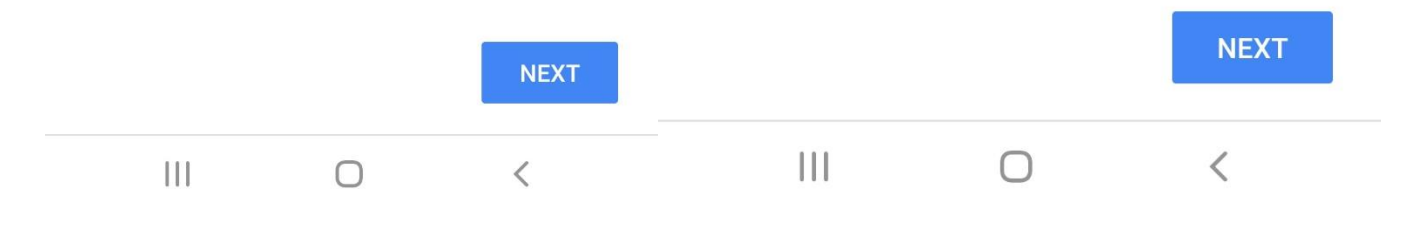

Complete!